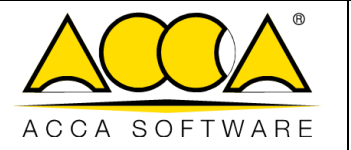

# **usBIM.checker**

**Manuel Utilisateur**

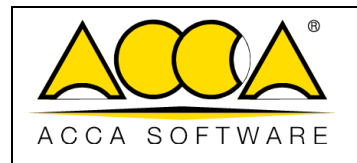

## **SOMMAIRE**

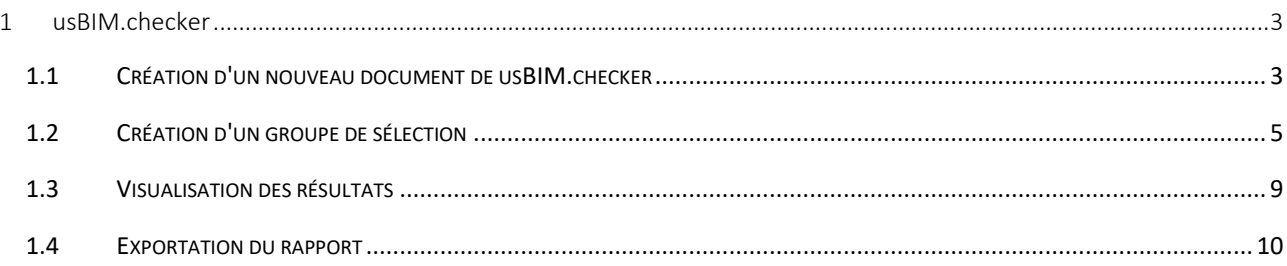

# **INDEX DES FIGURES**

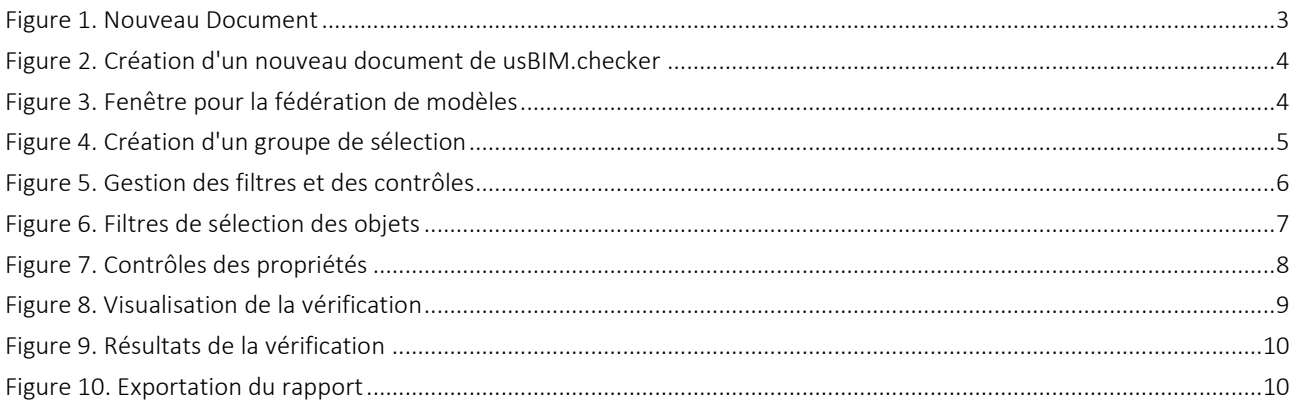

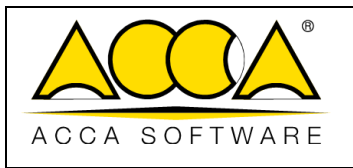

# <span id="page-2-0"></span>1 usBIM.checker

usBIM.checker est un service intégré dans usBIM pour la vérification des fichiers au format openBIM IFC. C'est un outil de contrôle et validation de toutes les données du modèle BIM par rapport aux exigences de projet ou d'appel d'offre. Vérifier un modèle IFC implique l'analyse des propriétés des différentes entités et la vérification que celles-ci soient répondante à des spécifications technique définies.

Grâce à usBIM.checker, les opérations de vérification sont plus simples et rapides par rapport aux mêmes opérations faites avec un logiciel de conception BIM. Grâce à des fonctionnalités avancées de filtrage et de contrôle il est possible d'interroger toutes les informations des propriétés contenues dans les fichiers IFC issus de différents logiciels de Conception BIM.

Les opérations de contrôle peuvent être enregistré dans un modèle que usBIM.checker permet d'exporter afin de le réutiliser sur d'autres projets en utilisant les mêmes filtres de sélection et de contrôle sur différents modèles IFC.

## <span id="page-2-1"></span>1.1 Création d'un nouveau document de usBIM.checker

Un nouveau document de usBIM.checker peut-être créé par tous les utilisateurs disposant d'une autorisation de Modification sur le dossier de usBIM. Pour ce faire, cliquer sur le bouton « Nouveau Document » (flèche 1 [Figure 1\)](#page-2-2)

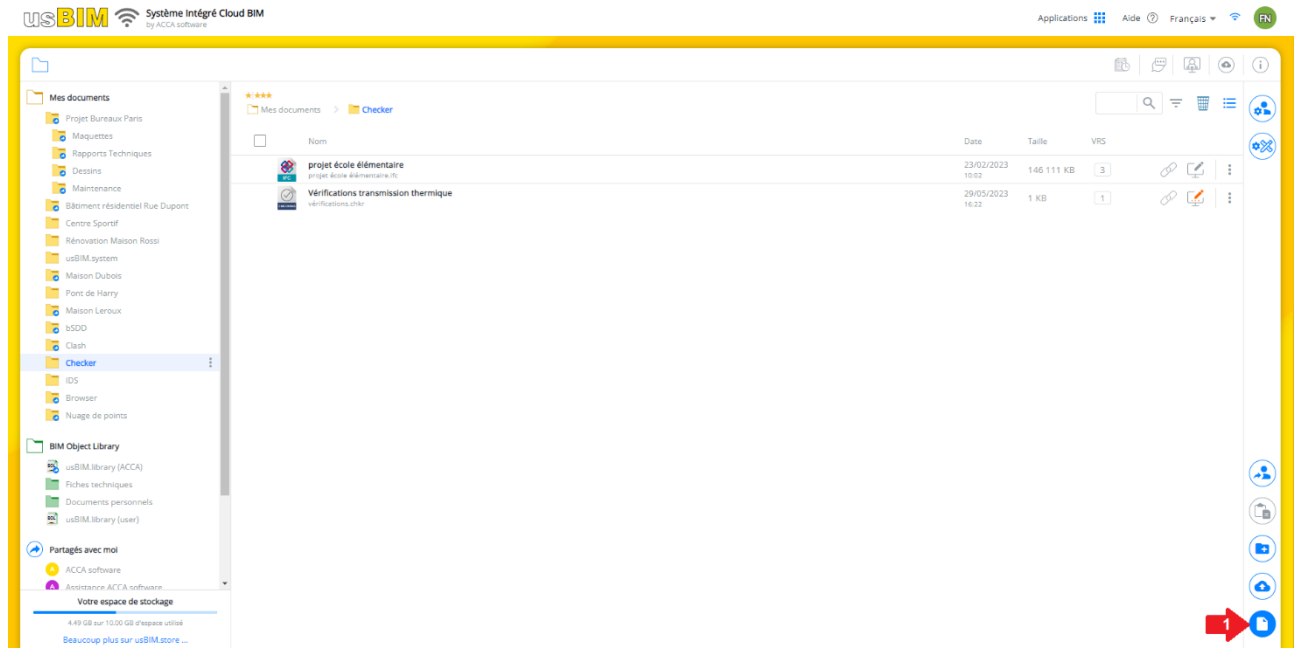

#### *Figure 1. Nouveau Document*

<span id="page-2-2"></span>Après avoir cliqué sur le bouton, la fenêtre de la [Figure 2](#page-3-0) s'ouvre, dans laquelle il est possible de sélectionner l'élément Vérification de usBIM.checker (flèche 1 [Figure 2\)](#page-3-0) ; le Titre et le Nom du fichier doivent être renseignés et ne doivent pas forcément correspondre (flèche 2 et Flèche 3 [Figure 2\)](#page-3-0).

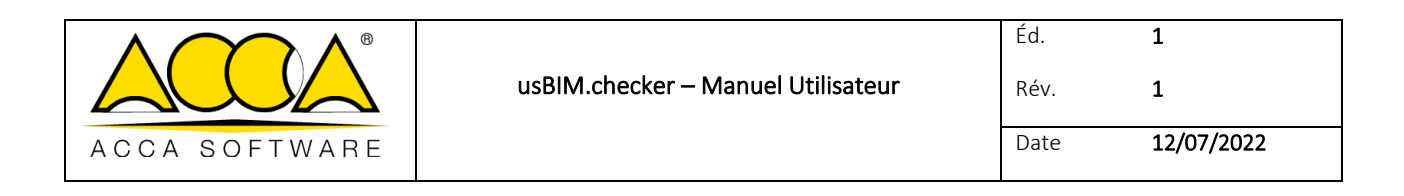

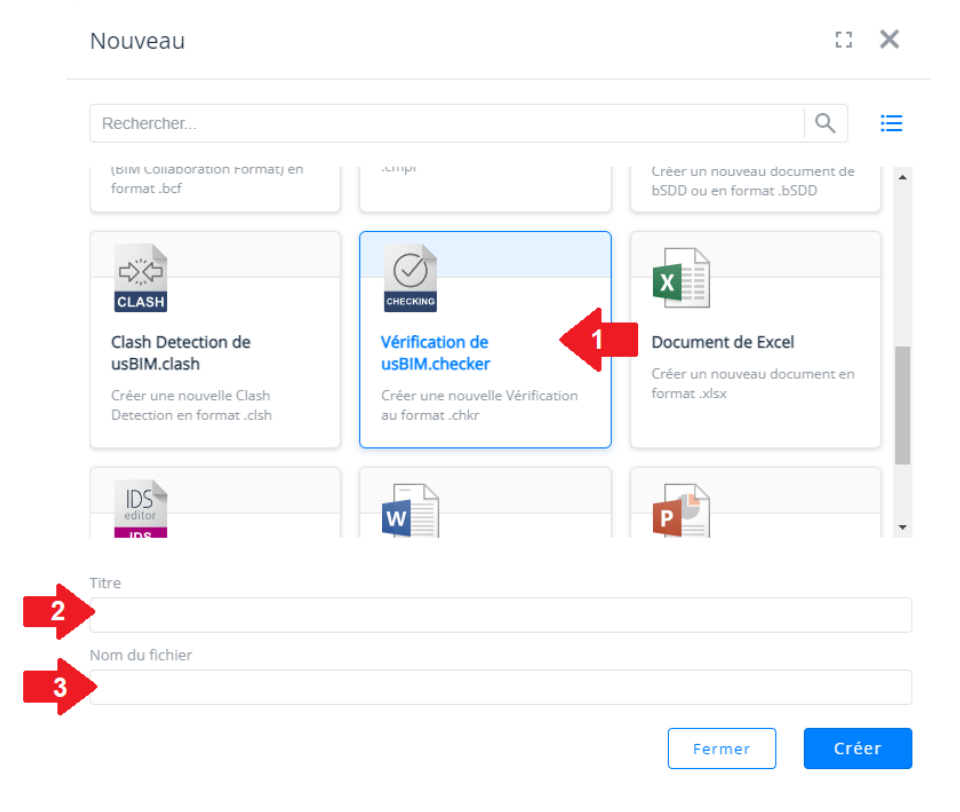

*Figure 2. Création d'un nouveau document de usBIM.checker*

<span id="page-3-0"></span>Pour confirmer l'opération, il suffit de cliquer sur le bouton « Créer ».

Dans la nouvelle fenêtre qui s'ouvre [\(Figure 3\)](#page-3-1), il sera possible d'ajouter un ou plusieurs modèles à fédérer.

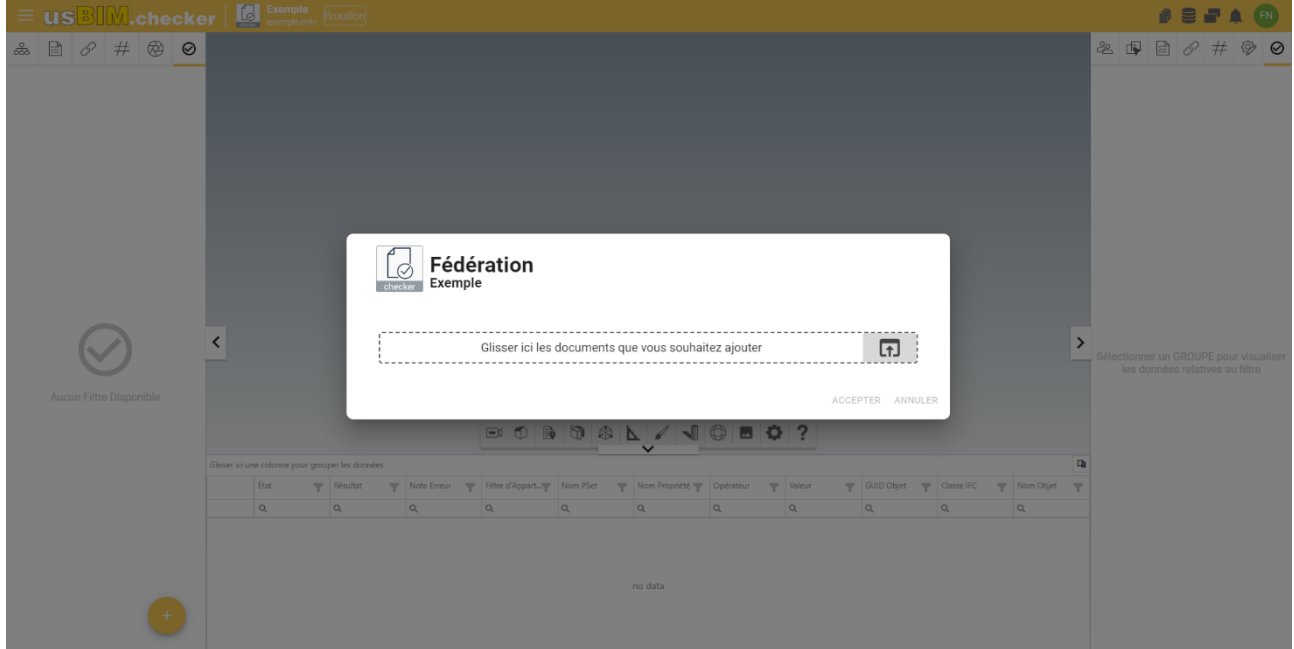

<span id="page-3-1"></span>*Figure 3. Fenêtre pour la fédération de modèles*

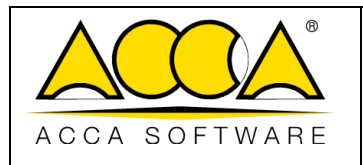

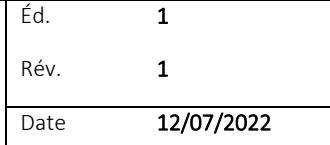

## <span id="page-4-0"></span>1.2 Création d'un groupe de sélection

Après avoir fédéré les différents modèles, il est nécessaire de créer un groupe de sélection, pour se faire cliquer sur l'onglet « Vérifier Filtre » (flèche [1 Figure 4\)](#page-4-1), cliquer sur le bouton « + » (flèche 2 [Figure 4\)](#page-4-1), et saisir le « Nom du Groupe » (flèche 3 [Figure 4\)](#page-4-1).

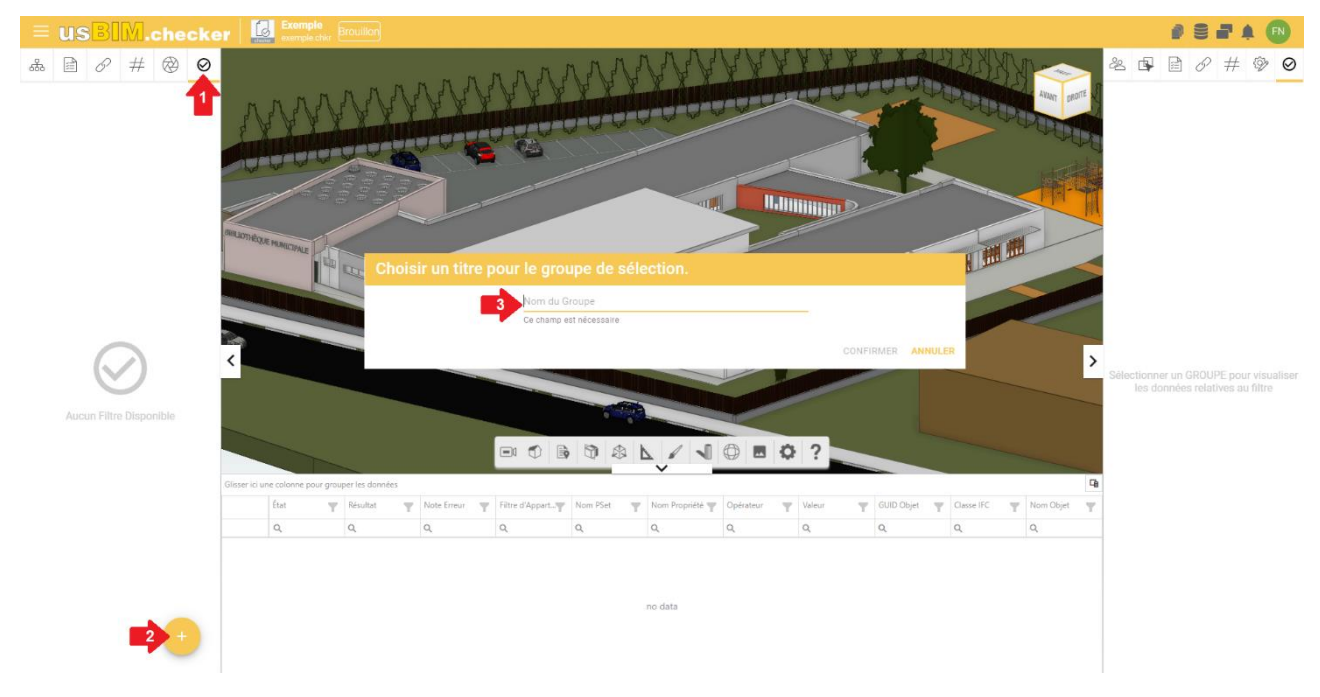

*Figure 4. Création d'un groupe de sélection*

<span id="page-4-1"></span>Une nouvelle fenêtre s'ouvre, composée de quatre sections :

- Liste des exigences : permet de définir le nombre d'actions à effectuer sur les modèles à vérifier. Plusieurs contrôles peuvent être ajoutés à la liste des exigences en cliquant sur le bouton « + » (flèche 1 [Figure 5\)](#page-5-0). Il est possible d'importer/exporter des modèles de listes d'exigences (flèche 2 [Figure 5\)](#page-5-0). Les contrôles peuvent être sélectionnés/désélectionnés afin de laisser à l'utilisateur la liberté de définir différentes conditions, dans le cas où plusieurs contrôles sont sélectionnés l'opérateur logique AND entre en jeu (implique la satisfaction de plusieurs proposition)
- Filtres de sélection des objets : permet à l'utilisateur de définir les critères de filtrage des entités des modèles à vérifier. Les critères de sélection disponibles dans usBIM.checker permettent de créer des logiques de sélection avancées.

Il est possible de caractériser les filtres de sélection en utilisant l'opérateur logique OR (satisfaction d'au moins un des deux critères) (flèche 3 [Figure 5\)](#page-5-0).

- Contrôles des propriétés : permet de définir la liste de Pset et de propriétés à vérifier pour les objets sélectionnés par les filtres.
- Modèles inclus dans les sélections : permet d'indiquer à quels modèles appliquer les filtres définis (flèche 4 [Figure 5\)](#page-5-0).

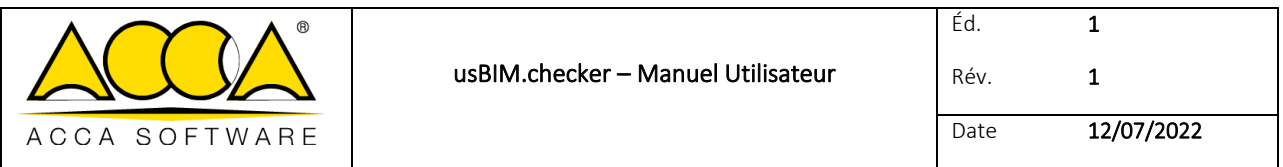

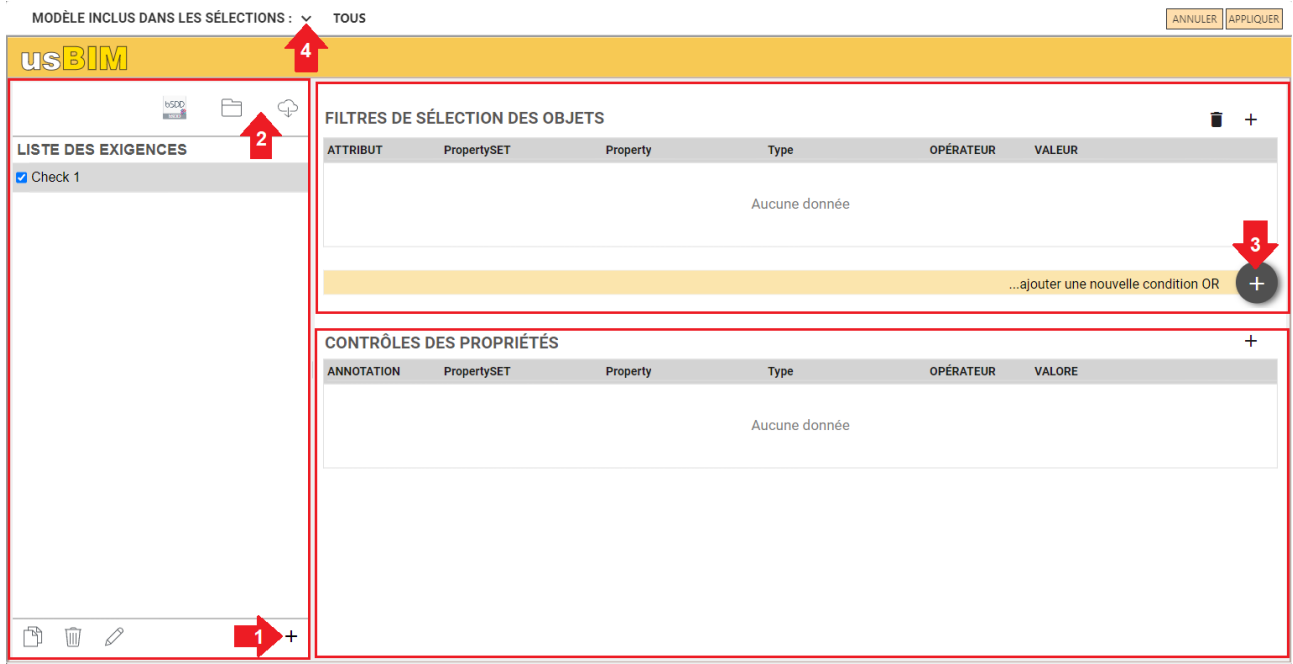

#### *Figure 5. Gestion des filtres et des contrôles*

- <span id="page-5-0"></span>- En cliquant sur le bouton « Ajouter une ligne » (flèche 1 Figure 9), une nouvelle fenêtre s'ouvrira, dans laquelle il est possible de définir plus en détail le filtre de sélection. Plus précisément, il est possible de filtrer en fonction des attributs (flèche 2 Figure 9) :
- IfcProperty : est une entité du schéma de données IFC qui généralise le concept de propriété qui peut être ajoutée à un objet du modèle.
- IfcClass : définit la classe d'identification des entités dans un modèle IFC, par exemple IfcWall, IfcWindow, etc.
- IfcGlobalID : consiste en une chaîne alphanumérique de 22 caractères, utilisée pour identifier de manière unique une entité dans un modèle IFC ;
- IfcClassification : est une classification utilisée pour organiser les entités à l'intérieur d'une catégorie spécifique en fonction d'un but ou de caractéristiques communes ;
- IfcEntityName : attribut associé à chaque objet qui indique le nom utilisé par le logiciel qui a créé l'objet ou qui a été défini par l'utilisateur ;
- IfcEntityDescription : attribut associé à chaque entité qui contient la description fournie afin d'échanger des informations supplémentaires ;
- IfcTypeObject : cet attribut identifie un type particulier qui spécifie des détails de l'objet. L'utilisation de cet attribut est prévue pour chaque objet individuel.
- IfcTypeName : attribut associé à chaque IfcTypeObject qui indique le nom utilisé par le logiciel qui a crée le type ou qui a été défini par l'utilisateur ;

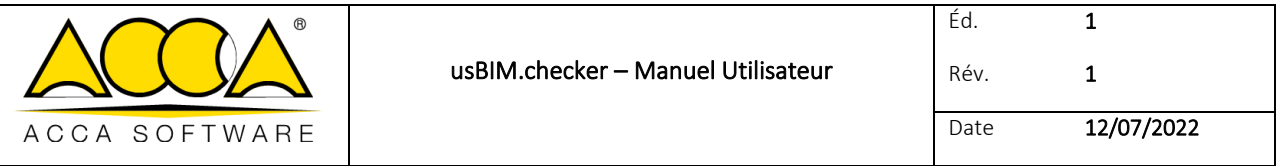

- IfcPredefinedType : cet attribut identifie un type particulier qui spécifie des détails de l'objet. L'utilisation de cet attribut est prévue pour l'entité IfcTypeObject et est définie à partir d'une liste de valeurs prévues par des standards spécifiques pour chaque IfcClass ;
- IfcBuildingStorey : correspond au concept d'étage/niveau d'un bâtiment. Il est généralement lié de façon hiérarchique à tous les objets appartenant à l'étage spécifique ;
- IfcGroup : correspond à une collection logique, non hiérarchique d'objets. Un groupe est une agrégation d'objets de nature non géométrique/topologique. Il peut inclure des produits de construction, des processus, des contrôles, des ressources ou même d'autres groupes ;
- IfcZone : représente une agrégation non hiérarchique d'espaces/pièces ou d'autres zones. Il s'agit d'un soustype de l'attribut IfcGroup ;
- IfcSystem : représente une collection non hiérarchique de produits du bâtiment pour fournir un service dans l'ouvrage. Il représente en bonne substance les types d'installation ;

Pour créer le filtre il est également nécessaire de renseigner les champs :

- Opérateur : permet de choisir entre différents opérateurs mathématiques et logiques qui permettent d'effectuer la sélection de façon appropriée ;
- Valeur : il s'agit du champ à l'intérieur duquel la valeur attendue doit être indiquée.

Enfin, cliquez sur confirmer (flèche 3 [Figure 6Figure 6\)](#page-6-0)

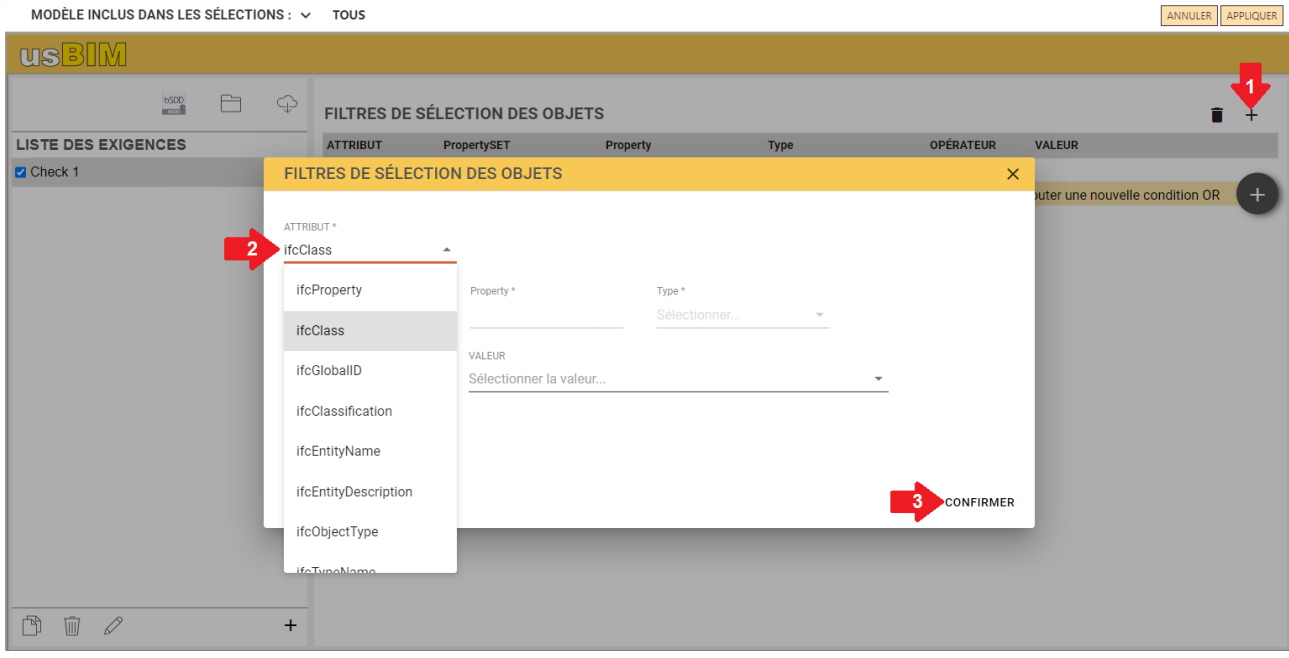

#### *Figure 6. Filtres de sélection des objets*

<span id="page-6-0"></span>En cliquant sur le bouton « Ajouter une ligne » (flèche 1 [Figure 7\)](#page-7-0), une nouvelle fenêtre s'ouvrira, dans laquelle il est possible de définir les contrôles à effectuer sur les entités. Les informations suivantes sont obligatoires :

Annotation : description de la vérification à effectuer

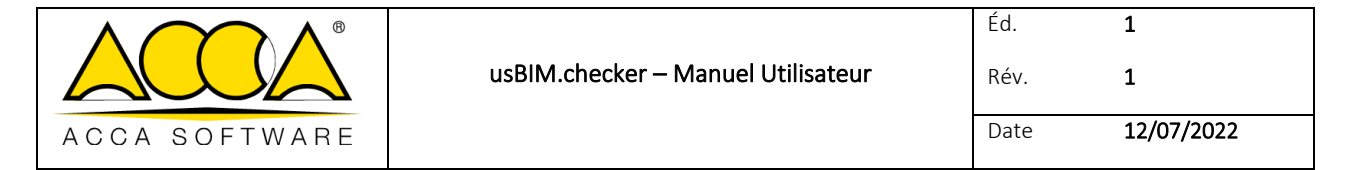

- PropertySET : identifie le jeu de propriétés auquel la propriété à vérifier appartient
- Property : identifie la propriété à vérifier
- Type : indique le type de données de la propriété spécifique :
	- IfcText : chaîne alphanumérique de caractères ;
	- IfcLabel : étiquette alphanumérique qui fait référence à un objet spécifique. Le champ valeur est limité à 255 caractères ;
	- IfcIdentifier : champ d'identification d'un objet spécifique. Le champ valeur est limité à 255 caractères ;
	- IfcInteger : correspond au domaine des nombres entiers ;
	- IfcReal : correspond aux nombres rationnels, irrationnels et scientifiques ;
	- IfcBoolean : peut prendre comme valeur Vrai ou Faux ;
	- IfcLogical : peut prendre comme valeur Vrai, Faux ou Unknown (inconnu).
- Opérateur : permet de choisir entre différents opérateurs mathématiques et logiques qui permettent d'étendre la règle de vérification.
- Valeur : valeur attendue en fonction de la règle définie.

Après avoir renseigné tous les champs, cliquer sur « Confirmer » (flèche 2 [Figure 7\)](#page-7-0).

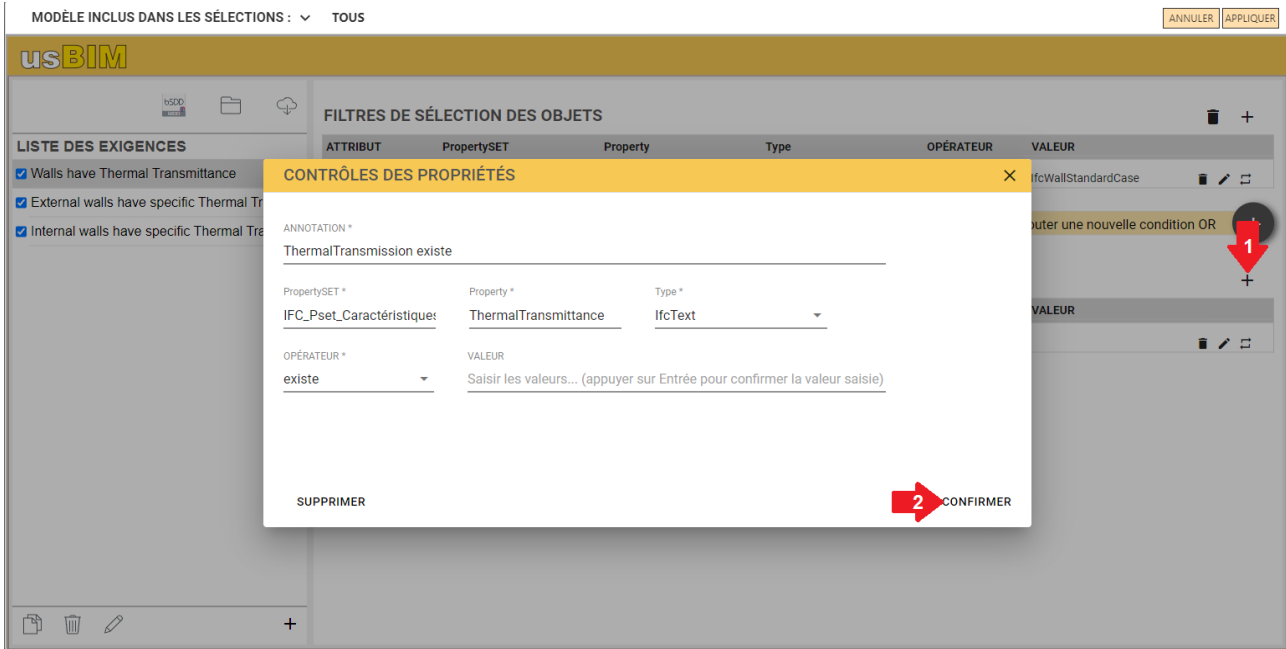

*Figure 7. Contrôles des propriétés*

<span id="page-7-0"></span>Pour lancer la vérification, cliquer sur « Appliquer ».

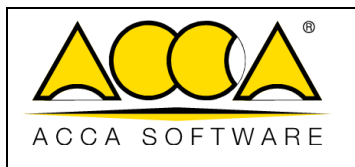

#### <span id="page-8-0"></span>1.3 Visualisation des résultats

Dans l'onglet à droite de la fenêtre (flèche [1 Figure 8\)](#page-8-1), il est possible de visualiser un rapport des résultats de la vérification, en particulier :

- objets analysés (indique le nombre d'objets analysés)
- objets totaux (indique le nombre d'objets présents dans le modèle)
- contrôles non vérifiés (indique le nombre de propriétés des objets qui n'ont pas passé la vérification)
- contrôles vérifiés (indique le nombre de propriétés des objets qui ont passés la vérification)
- la propriété n'a pas été trouvée (indique le nombre de propriétés qui n'ont pas été trouvées dans les objets sélectionnés)

*Par Exemple : si les résultats des contrôles (non vérifiés, vérifiés et la propriété n'a pas été trouvée) sont tous égaux à 0, cela signifie que les filtres de sélection n'ont pas fonctionnés, plus précisément il n'y a pas d'objets répondant aux critères définis.*

En outre, dans la section « Sélection » (flèche 2 [Figure 8\)](#page-8-1), il est possible de lire les mêmes informations expliquées ci-dessus mais concernant les seuls objets sélectionnés. Dans le panneau central (flèche 3 [Figure 8\)](#page-8-1) se trouve la liste de toutes les vérifications effectuées avec les résultats correspondants. En utilisant le « Filtre Colonnes » (flèche 4 [Figure 8\)](#page-8-1), il est possible de réorganiser le tableau du rapport, en faisant glisser une colonne dans la fenêtre pour la masquer.

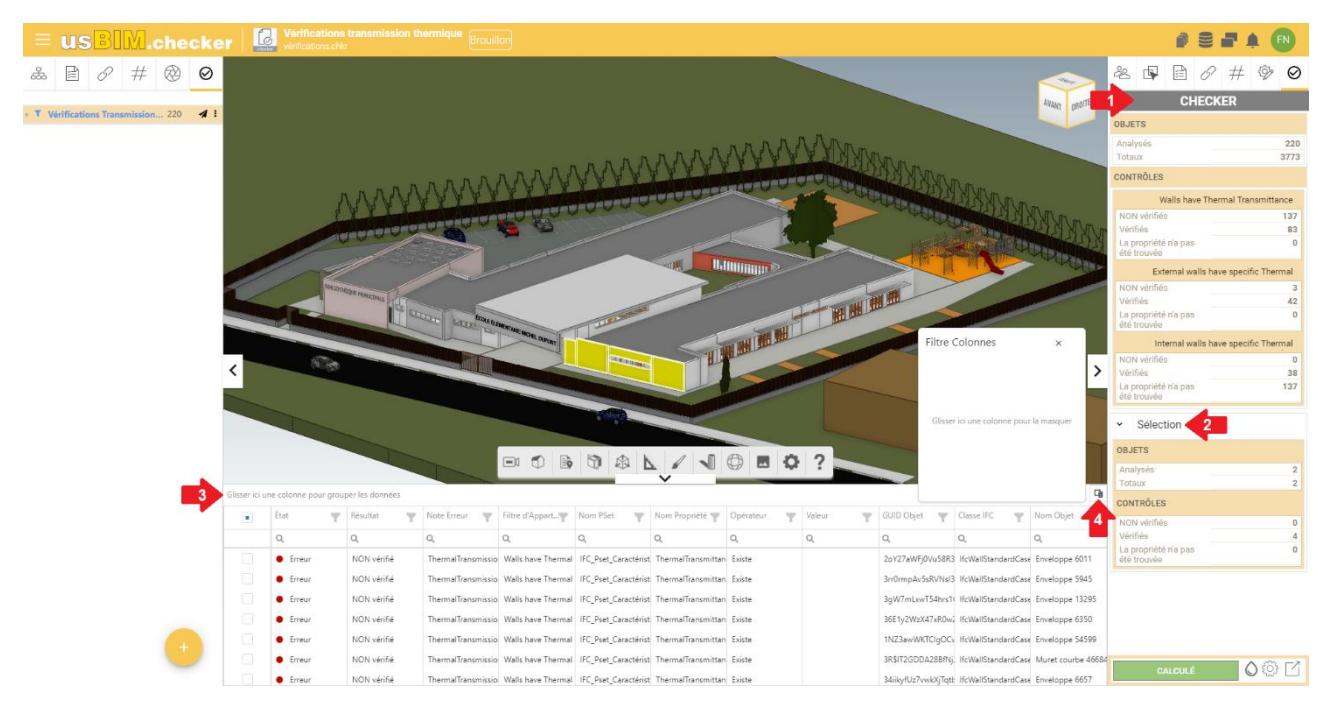

*Figure 8. Visualisation de la vérification*

<span id="page-8-1"></span>En cliquant sur le bouton « Couleurs » (flèche 1 [Figure 9\)](#page-9-1), il est possible de sélectionner et d'afficher les objets avec différentes couleurs, en fonction de l'état de la vérification.

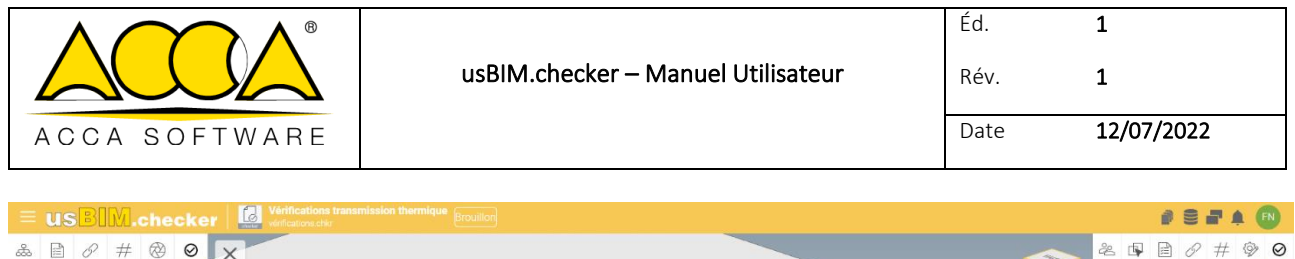

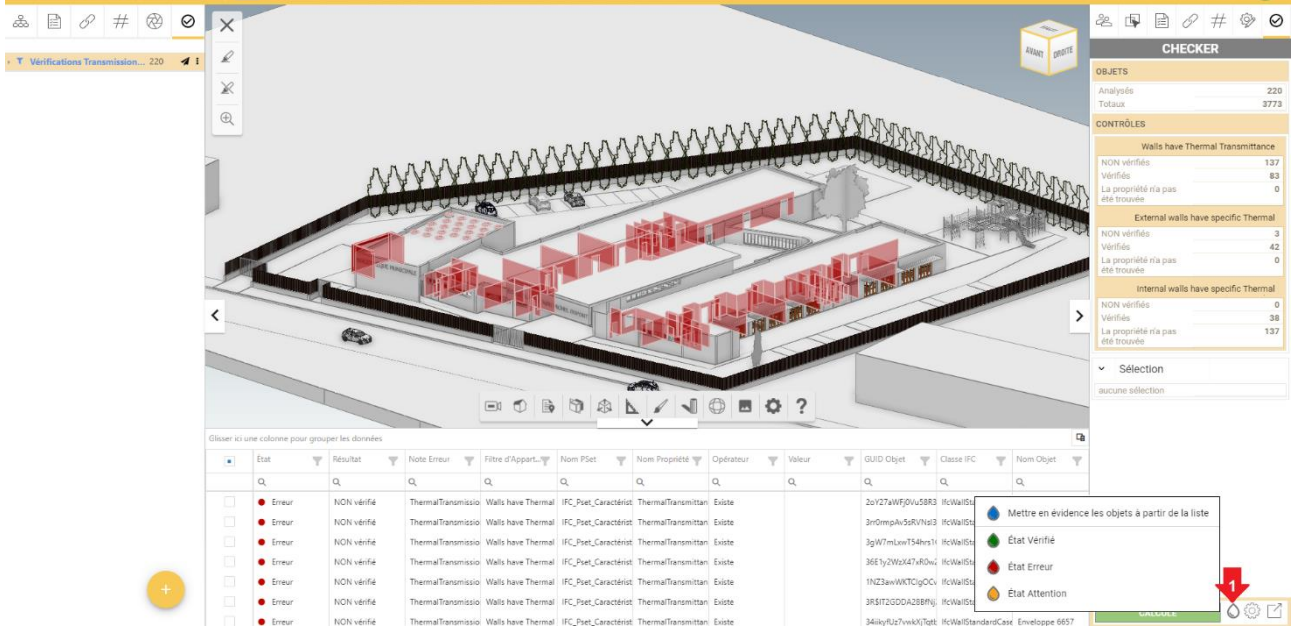

*Figure 9. Résultats de la vérification*

### <span id="page-9-1"></span><span id="page-9-0"></span>1.4 Exportation du rapport

<span id="page-9-2"></span>Après avoir terminé la vérification avec usBIM.checker, il est possible d'exporter les résultats obtenus. En cliquant sur le bouton « Exporter données » (flèche [1 Figure 10\)](#page-9-2), il est possible d'exporter le résultat en trois formats : CSV, BCF et EXCEL.

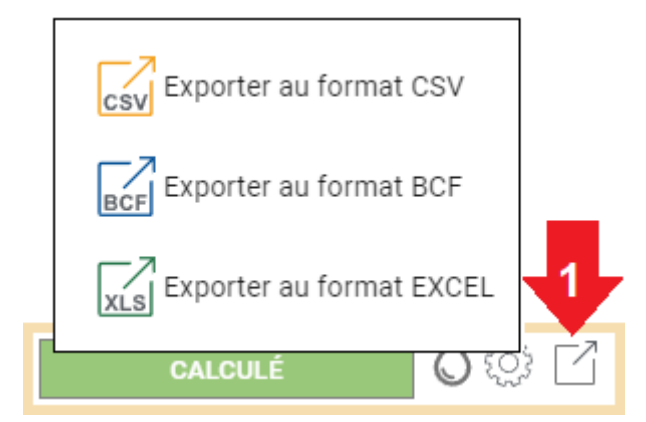

*Figure 10. Exportation du rapport*